# 安装文件

安装完成之后,在哪里可以找到 ActiveReports 呢,要如何开启 ActiveReports 使用之旅呢?

1. 开始菜单

首先您可以在开始菜单下面最快找到 ActiveReports 提供的工具:

路径:开始菜单→ GrapeCity(C:\ProgramData\Microsoft\Windows\Start Menu\Programs\GrapeCity\ActiveReports 14) 包含的工具:

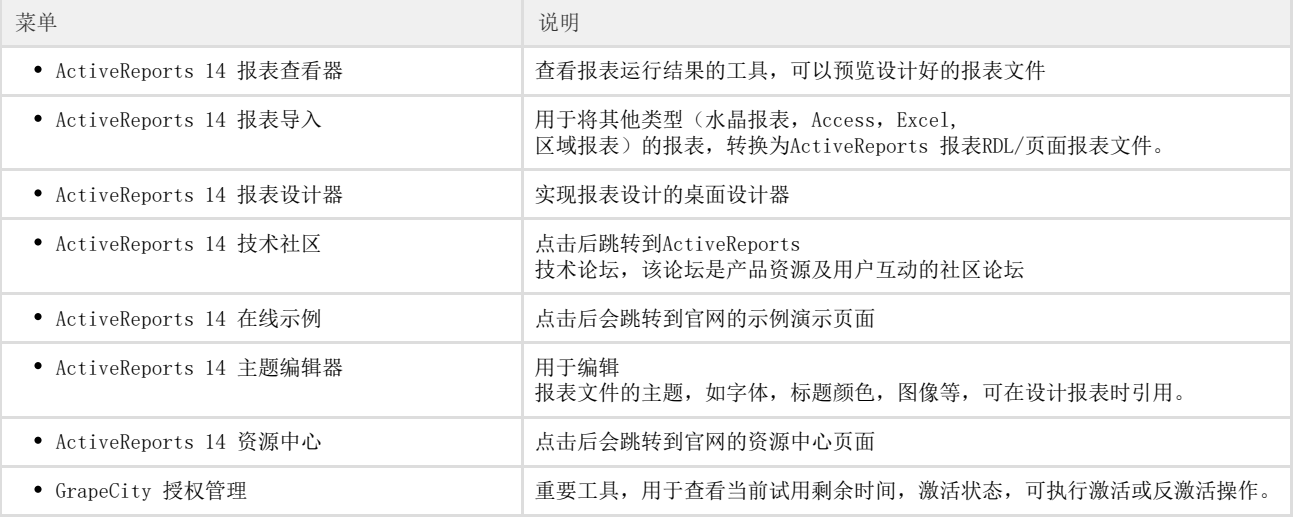

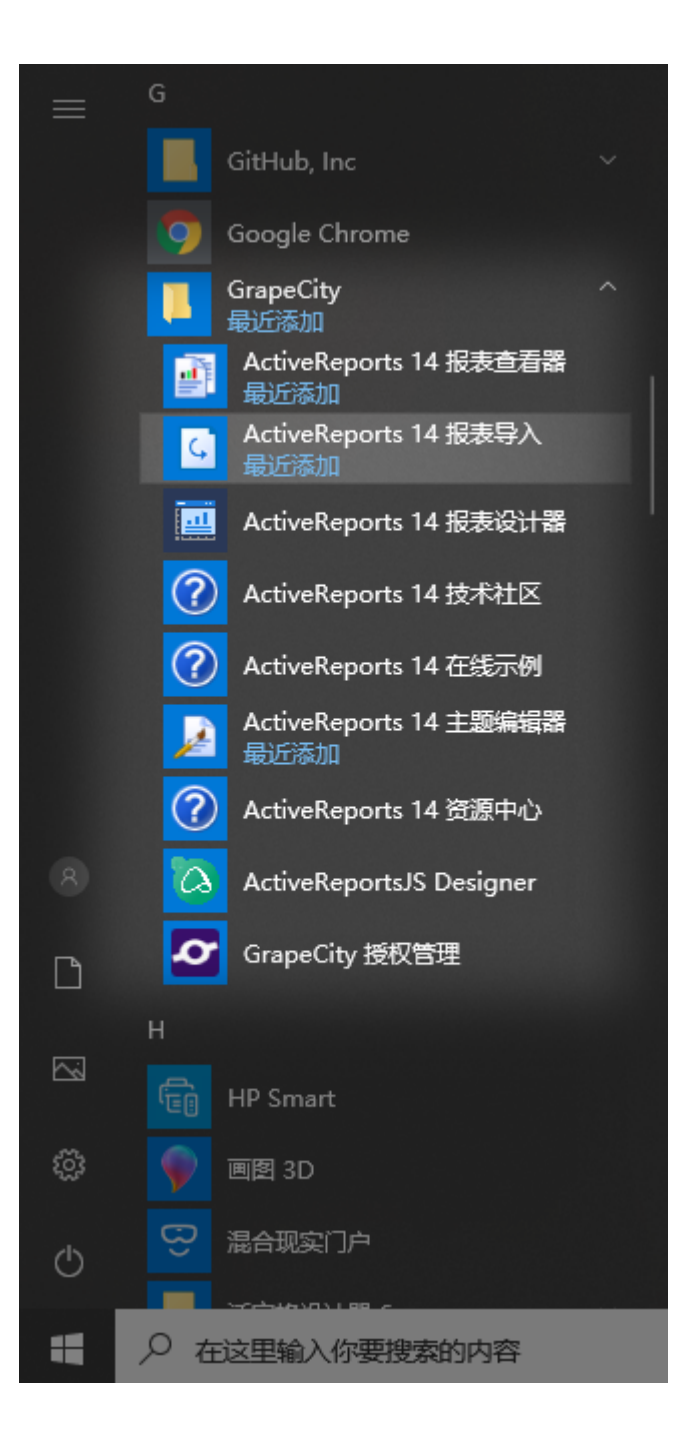

# 2. 安装路径文件

C:\Program Files\GrapeCity\ActiveReports 14

在安装路径下会有一些 ActiveReports 需要的文件

![](_page_1_Picture_89.jpeg)

![](_page_2_Picture_96.jpeg)

C:\ProgramData\GrapeCity\gclm

![](_page_2_Picture_97.jpeg)

### 3. Visual Studio 集成

ActiveReports安装会自动与Visual Studio集成,可帮助您集成到项目中。

#### 项目模板

可以在新建项目的时候选择该项目类型,会自动创建包含 ActiveReports 的项目。

- ActiveReports 14 页面报表应用程序
- ActiveReports 14 RDL报表应用程序
- ActiveReports 14 区域报表应用程序 (基于模板)
- ActiveReports 14 区域报表应用程序 (基于代码)
- ActiveReports 14 JS Viewer Core MVC应用程序
- ActiveReports 14 JS Viewer MVC 应用程序

![](_page_2_Picture_98.jpeg)

 $\mathsf{X}$ 

#### 新建项目

可以在项目中添加对应的新项

- ActiveReports 14 页面报表
- ActiveReports 14 RDL 报表
- ActiveReports 14 区域报表 (基于模板)
- ActiveReports 14 区域报表 (基于代码)

# 工具箱控件

一旦添加ActiveReports 相关引用如安装 GrapeCity.ActiveReports.Web nuget包后,工具箱会自动添加 ActiveReports 14 的选项下可用的条目

#### 集成设计器

ActiveReports提供了一个集成的设计器,可以在Visual Studio中创建报表布局,并在设计时以可视方式以及通过代码和脚本对其进行编辑。这些窗口都可以在 Visual Studio→ 视图->其他窗口中找到并调用。

- 报表资源管理器,以树状视图查看报表元素,
- 分组编辑器,以管理Tablix数据区域中的分组,
- 层管理器列表,以查看报表中的图层,
- 报表组件库,可查看可复用的组件库列表。

#### 转换工具

转换工具是用来升级ActiveReports旧版本的项目,即如果项目是用老版本制作的,现在想升级到最新版本的 ActiveReports,就可以使用转换工具,一键升级项目中所有的dll和报表文件。只要示例的版本与您安装的版本不一致都可以使用该工具 进行版本转换。

#### 移除 Visual Studio集成

如果要禁用或卸载GrapeCity ActiveReports 14 Visual Studio集成,请执行以下操作。

- 1. Visual Studio 2019 中选择扩展,管理扩展,其他版本选择 工具→扩展和更新
- 2. 选择全部,找到 ActiveReports 禁用或卸载。

注意

如果要重新在 Visual Studio中安装 ActiveReports 14,需要打开路径下C:\Program Files (x86)\GrapeCity\ActiveReports 14\VisualStudio,运行对应版本的 VSIX 文件。

![](_page_3_Picture_89.jpeg)

#### 営埋扩展

![](_page_4_Picture_53.jpeg)

#### 注意

在单个Visual Studio项目中不能使用不同版本的ActiveReports 版本。

如果要在Visual Studio 2017或Visual Studio 2019中创建ActiveReports 14应用程序,并且还安装了ActiveReports 13, 可能会出现一些错误,例如``对象与目标类型不匹配''或``对象引用不匹配''设置为"对象"的实例。 此问题与Visual Studio有关。 您只需要重新启动Visual Studio即可解决此问题。 重新启动之前,如有必要,保存项目。

在Visual Studio 2019中使用集成设计器时,能会在我们的面板或工具窗口(例如报表资源管理器或层列表)中观察到不可见的控件。 要解决此问题,请导航至"工具">"选项">"环境">"常规",然后清除"优化具有不同像素密度的屏幕的渲染"复选框。

注意 如需寻求在线帮助,请访问 [ActiveReports 求助中心](http://gcdn.gcpowertools.com.cn/forum.php?mod=forumdisplay&fid=41) 如需了解更多ActiveReports产品特性,请访问 [ActiveReports 官方网站](http://www.gcpowertools.com.cn/products/activereports_overview.htm) ActiveReports 官方技术交流群:109783140 下载产品体验产品功能:<http://www.gcpowertools.com.cn/products/download.aspx?pid=16>